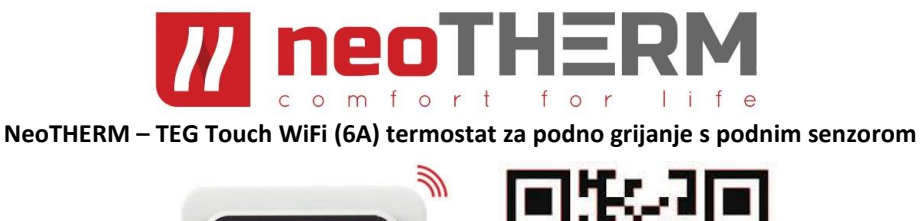

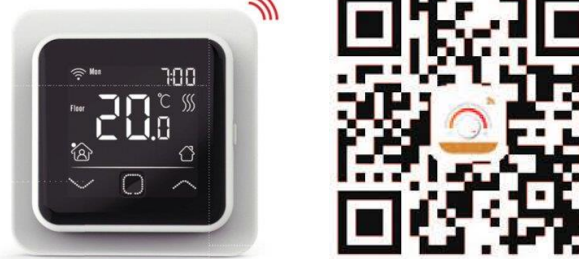

Termostat TEG WiFi 6A je intuitivni termostat koji se može programirati i koristi se za kontrolu električnog sustava podnog grijanja ili sustava grijanja vodom. Održavat će vaš dom na ugodnoj temperaturi uz minimalnu potrošnju energije. Instalirajte aplikaciju na svoj pametni telefon i uživajte u daljinskom upravljanju sustavom grijanja pomoću WiFi funkcije termostata

# **1. Tehničke specifikacije**

**Napajanje:** 85-265Vac 50/60Hz **Standby:** <1W/2W(WiFi version) **Maksimalno opterećenje:** 16A(električno grijanje)/3A(vodeno grijanje) **IP razred:** IP21 **Kabel:** ≤2.5mm² **Dimenzije u mm**:

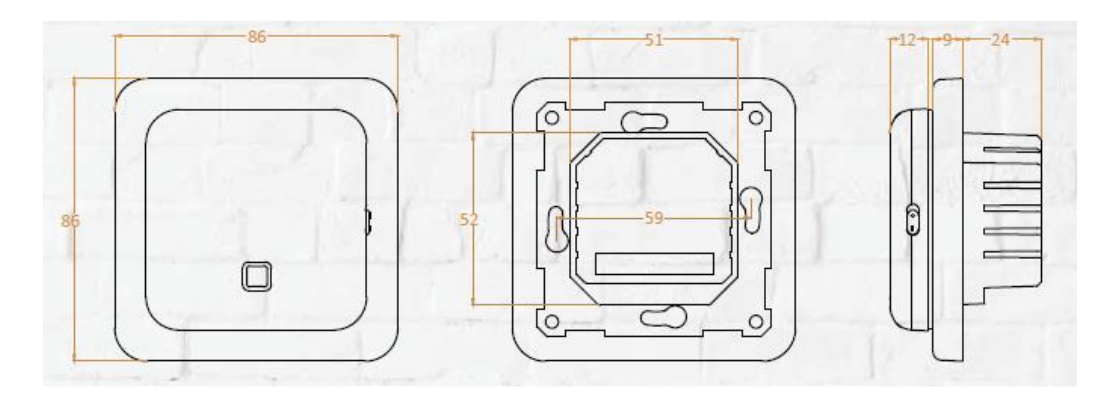

## **2. Instalacija**

Step 1:

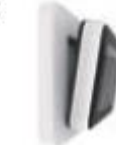

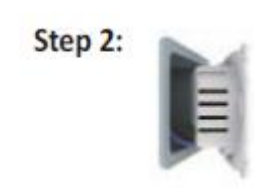

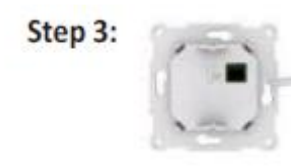

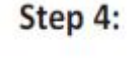

Step 1 - Pritisnite prste ispod bočne strane prednjeg dijela i povucite prema sebi kako biste odvojili prednji dio termostata od kućišta.

Step 2 - Povežite termostat u skladu s dijagramom povezivanja (ožičenja).

Step 3 - Spojite kućište termostata. Pričvrstite termostat na ugradbenu ili vanjsku razvodnu kutiju pomoću vijaka (na svakoj strani termostata).

Step 4 - Postavite okvir. Pritisnite modul zaslona natrag na mjesto u kućištu

## **3. Ožičenje**

Povežite podni senzor, sobni senzor ili podni senzor i sobni senzor da biste pokrenuli termostat. Vanjski sobni senzor (ROOM-OUT SENSOR) koristi se za očitanje temperature u prostoriji i nije sastavni dio isporuke. Napomena: Kako biste produžili vijek trajanja, postavite najveće opterećenje od oko 90% od 16A.

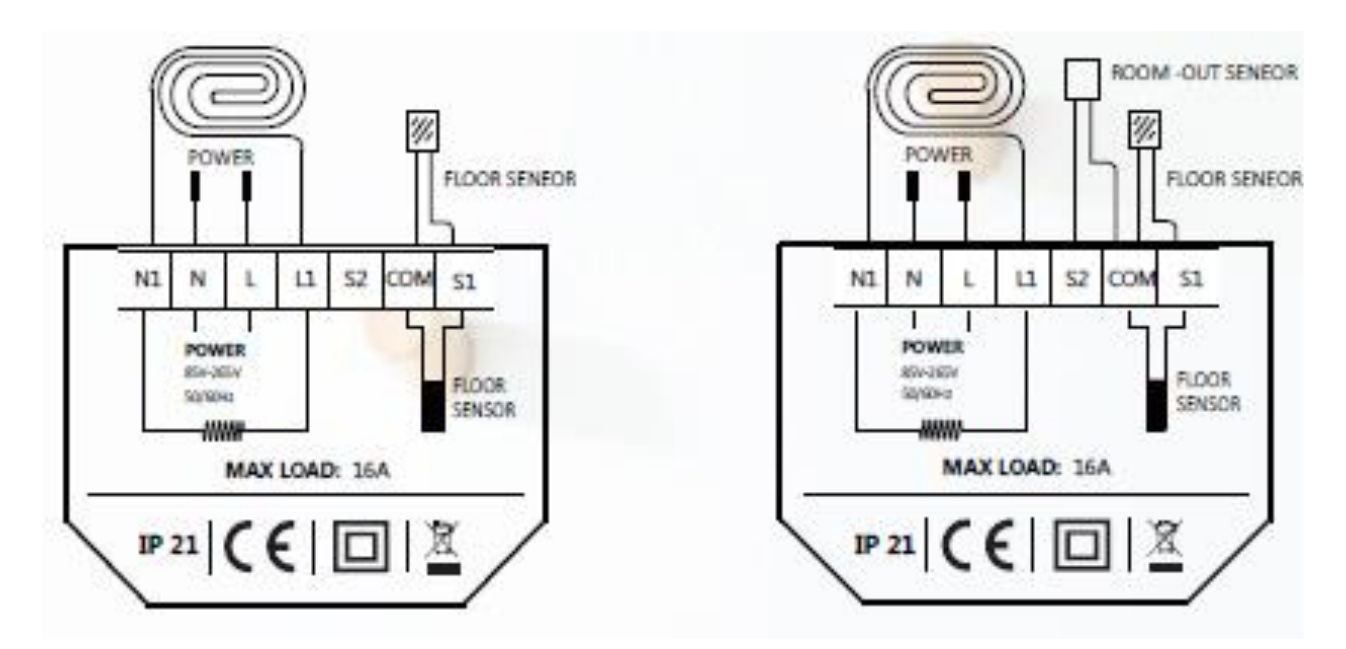

## **4. Simboli i upravljanje**

Kada je termostat instaliran i spojen na električnu energiju, koristite se prekidačem On / Off da biste uključili ili isključili termostat.

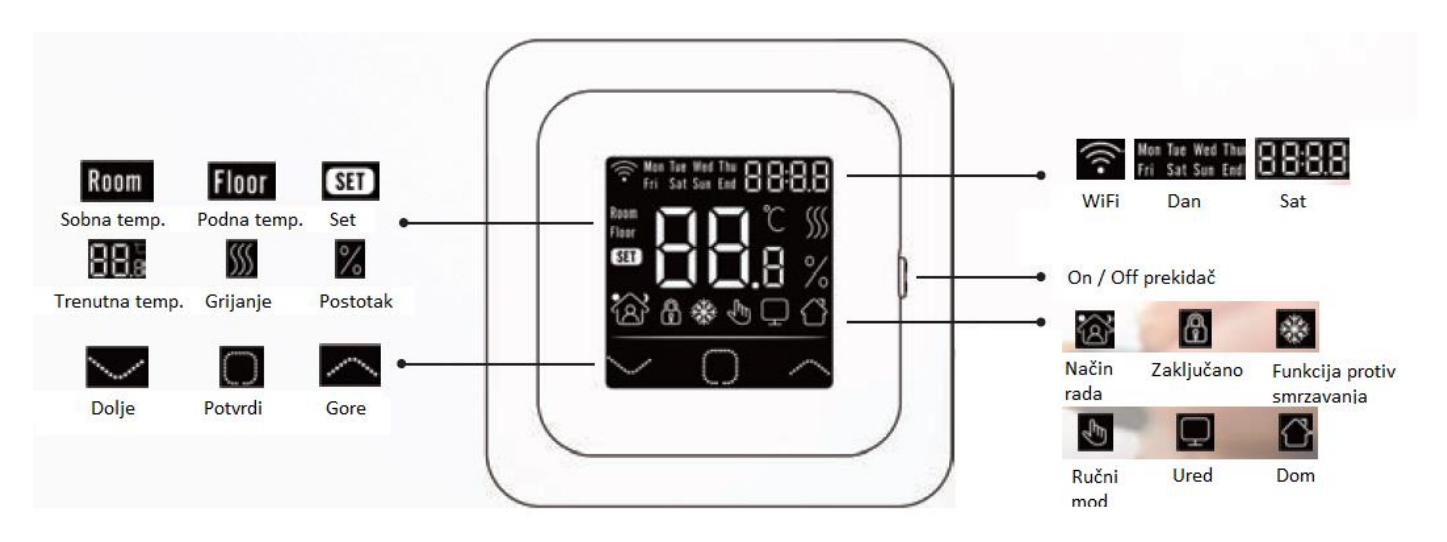

Za odabir funkcije koristite tipke "Dolje" i "Gore". Za potvrdu koristite tipku "Potvrdi".

### **5. Brzo pokretanje (Startup Wizard)**

Početne postavke se moraju podesiti kada se termostat prvi put aktivira. To će omogućiti pravilan rad i programiranje ostalih postavki.

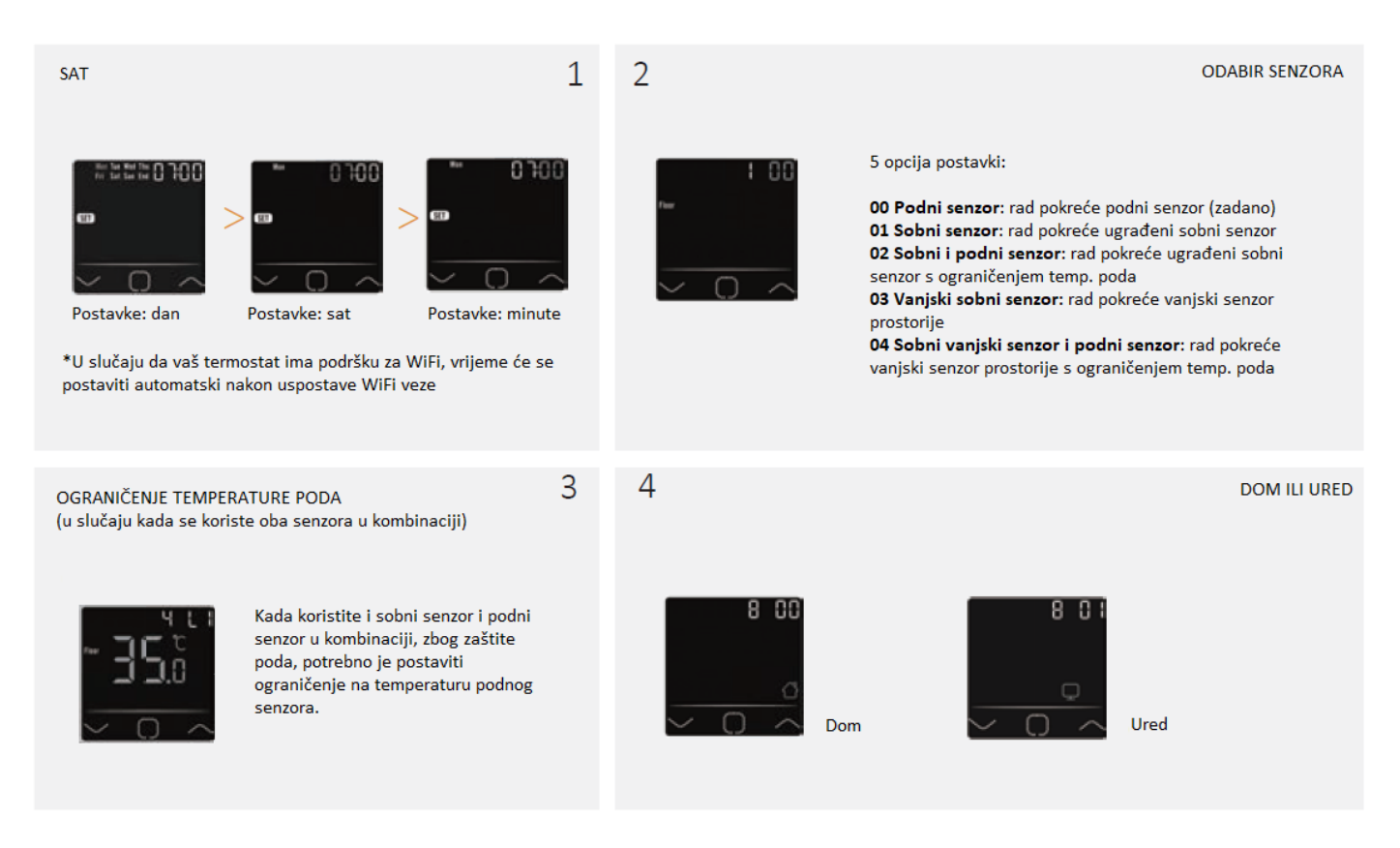

#### **6. WiFi povezivanje**

**Korak 1:** Skenirajte QR kôd (na početnoj stranici upute) putem čitača ili kamere vašeg pametnog telefona ili preuzmite aplikaciju "Warmme" s App Store ili Google Play. Instalirajte aplikaciju.

**Korak 2:** Pokrenite aplikaciju, prijavite se putem registriranog telefonskog broja ili adrese e-pošte.

**Korak 3:** kliknite "Add Device" (Dodaj uređaj) na dnu zaslona.

**Korak 4:** Provjerite da li WiFi zastavica termostata brzo treperi, ako ne, slijedite upute aplikacije. Odaberite "Make sure WiFi is flashing quickly" (Provjerite da WiFi brzo treperi).

**Korak 5:** Upišite u aplikaciju WiFi network lozinku i kliknite "confirm" (potvrdi).

**Korak 6:** Kliknite "Done" (Gotovo) nakon što se aplikacija uspješno spoji na termostat.

**Korak 7:** Nakon završetka instalacije i povezivanja, možete provjeriti temperaturu u stvarnom vremenu, prilagoditi ili postaviti temperaturu, uključiti / isključiti grijanje i obavljati druge radnje putem vašeg pametnog telefona.

## 8. Funkcije i korištenje

## 8.1 Privremene postavke temperature

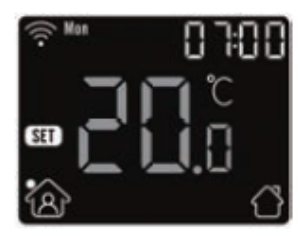

Koristite tipke "Dolje" i "Gore" kako biste postavili trenutno željenu temperaturu. Ova temperatura biti će postavljena samo za trenutno razdoblje i neće biti sačuvana.

## 8.2 Način rada

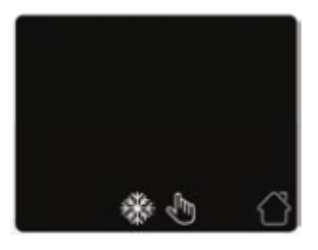

Koristite tipku "Potvrdi" kako bi odabrali željeni način rada. Dostupna su tri načina rada:

Auto mode (Automatski): primarno postavljeni način rada. Termostat regulira grijanje sukladno programiranim parametrima kako bi se postigle uštede energije Manual mode (Ručno): Termostat će održavati ručno postavljenu temperaturu Anti-frozen mode (Protiv smrzavanja): Termostat će održavati najnižu temperaturu kao prevenciju protiv smrzavanja (maksimalna temperatura u ovom modu je 15°C)

## 8.3 Zaključavanje termostata

Zaključajte sve funkcije termostata kako biste spriječili neovlaštene izmjene temperature. Istovremeno pritisnite tipke "Potvrdi" i "Gore" u trajanju od 3 sekunde za zaključavanje i/ili otključavanje funkcija termostata.

### **8.4. MENI**

Na termostatu pritiskite tipku "Potvrdi" u trajanju od 3 sekunde kako biste pristupili funkcijama menija:

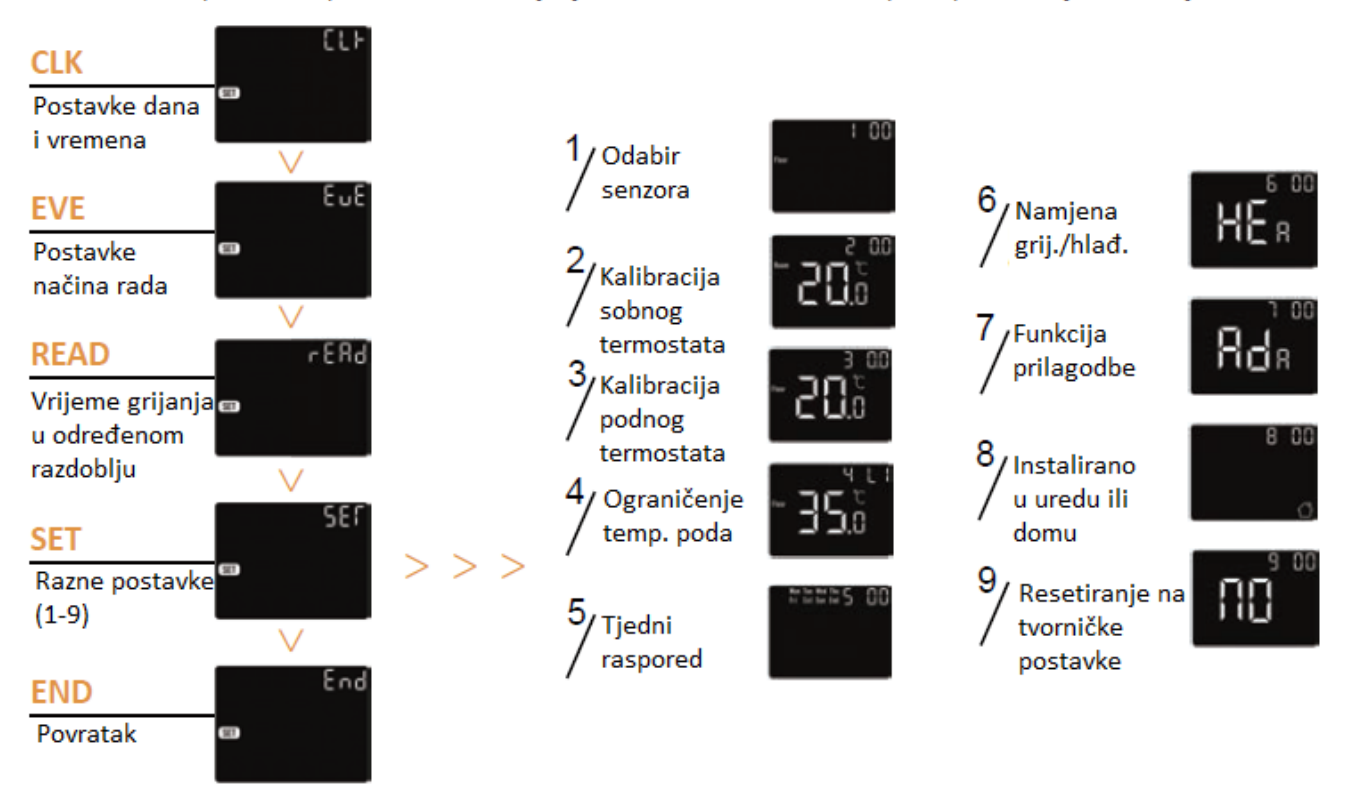

#### **8.4.1 CLK – Postavke dana i vremena**

- U CLK meniju, odaberite "Potvrdi" kako biste ušli u postavke dana
- Odabirom "Dolje" i "Gore" postavite dan
- Odaberite "Potvrdi" kako biste ušli u postavke za sate
- Odabirom "Dolje" i "Gore" postavite sat
- Odaberite "Potvrdi" kako biste ušli u postavke za minute
- Odabirom "Dolje" i "Gore" postavite minute
- Odaberite "Potvrdi" kako bi potvrdili unesene postavke i vratili se na prethodni ekran

\*u slučaju da termostat ima podršku za WiFi, vrijeme će se postaviti automatski nakon uspostave WiFi veze

## **8.4.2 EVE – Postavke načina rada – PROGRAMIRANJE TEMPERATURE**

U postavkama načina rada može se definirati parametre sukladno kojima će termostat regulirati temperaturu kada se nalazi automatskom načinu rada (Auto mode). Kako biste pristupili postavkama parametara odaberite u meniju izbornika "EVE"

- Odaberite "Potvrdi" kako biste pristupili odabiru dan
- Odabirom "Dolje" i "Gore" postavite željeni dan
- Odaberite "Potvrdi" kako biste odabrali "razdoblje" unutar dana (za izlazak pritisnite "end")
- Odabirom "Dolje" i "Gore" postavite željeno razdoblje unutar dana
- Odaberite "Potvrdi" kako biste odabrali početno vrijeme razdoblja (sat)
- Odabirom "Dolje" i "Gore" postavite željeno vrijeme početka razdoblja (sat)
- Odaberite "Potvrdi" kako biste odabrali početno vrijeme razdoblja (minuta)
- Odabirom "Dolje" i "Gore" postavite željeno vrijeme početka razdoblja (minuta)
- Odaberite "Potvrdi" kako biste odabrali željenu temperaturu
- Odabirom "Dolje" i "Gore" postavite željenu temperaturu
- Odaberite "Potvrdi" za povratak na listu razdoblja, ili odite natrag na odabir dana ako ste unijeli željene temperature za sva razdoblja dana

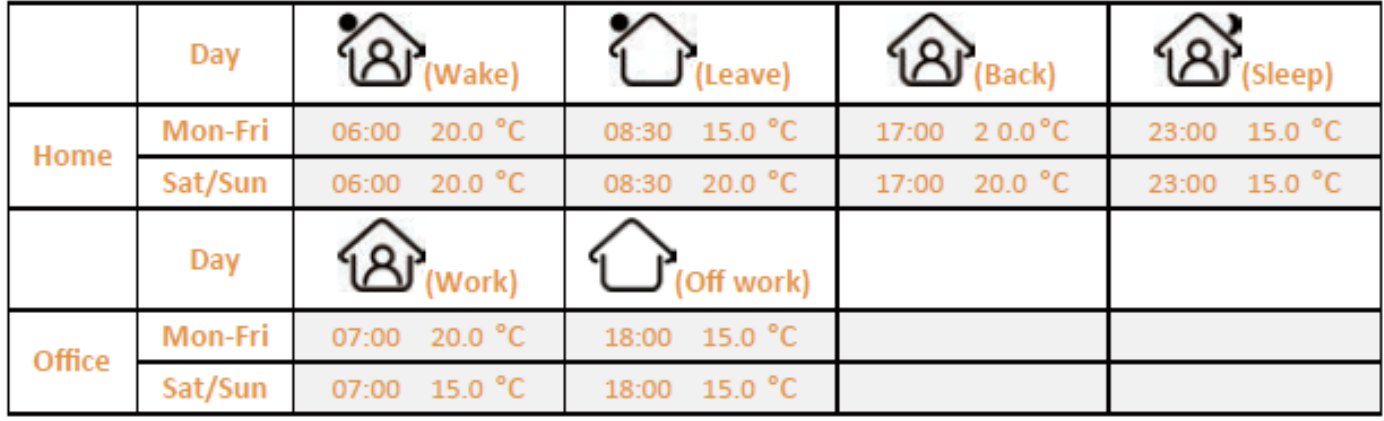

#### Tvorničke postavke:

#### **8.4.3 READ – Očitanje vremena grijanja u razdoblju (iskazuje se u postotku)**

- Kako biste pristupili očitanju vremena rada odaberite u meniju izbornika opciju "READ"
- Odaberite "Potvrdi" za ulazak u izbornik i na ekranu ćete vidjeti vrijeme grijanja od prethodnog dana
- Odaberite "Dolje" i "Gore" kako bi vidjeli prikaze za 1 dan, 30 dana, 365 dana
- Za izlazak odaberite "Potvrdi"

## **8.4.4 SET - Razne (napredne) postavke**

Termostat omogućuje podešavanje raznih naprednih postavki koje se u pravilu podešavaju tijekom instalacije i prvog puštanja u rad.

- Kako biste pristupili naprednim postavkama odaberite u meniju izbornika opciju "SET"
- Odaberite "Potvrdi" kako biste pristupili opciji željene napredne postavke
- Parametri pojedine napredne postavke mogu se mijenjati korištenjem opcija "Dolje" i "Gore"

#### **Napredne postavke:**

- 1. Opcija postavki rada senzora (vidi točku 5.)
- 2. Kalibracija sobnog termostata
- 3. Kalibracija podnog termostata
- 4. Ograničenje temperature poda (vidi točku 5.)
- 5. Tjedni raspored (odabir između individualnog programiranja svih 7 dana u tjednu ili opcije 5+1+1)
- 6. Namjena termostata (grijanje/hlađenje)
- 7. Funkcija prilagodbe (nakon nekoliko dana korištenja, funkcija Adaptive osigurava da je već postignuta potrebna temperatura kada započne sljedeće razdoblje).
- 8. Odabir postavki za dom ili ured
- 9. Resetiranje svih parametara na tvorničke postavke.

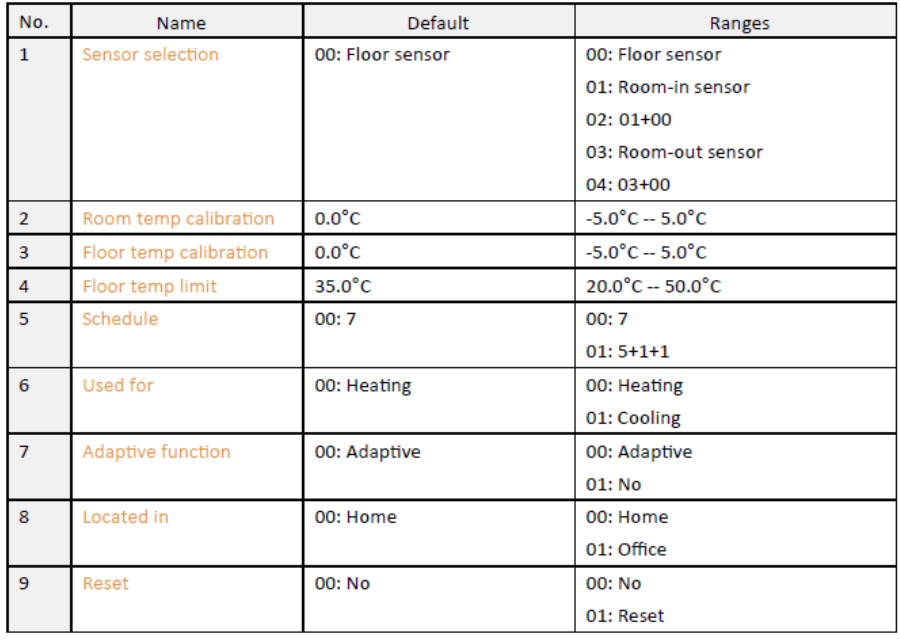

#### **8.5. Detekcija otvorenog prozora**

Ova funkcija moguća je samo u modu rada kad je odabran sobni ili oba osjetnika. Termostat s ovom funkcijom automatski će se isključiti na 15 minuta kad se otvori prozor (budući je u mogućnosti detektirati nagli pad sobne temperature).

## **JAMSTVO**

Jamstveni rok teče od datuma prodaje krajnjem kupcu. Jamstvo se priznaje uz priloženi račun. Jamstvo na termostat iznosi 2 godine. Jamstvo ne pokriva štete uzrokovane vanjskim čimbenicima i / ili nepravilnom postavljanjem koje je u suprotnosti s priloženim uputama.

## **Distributer:**

Termometal d.o.o., Industrijska ulica 3, 43280 Garešnica, tel: +385 (0) 43 531 398, [www.termometal.hr,](http://www.termometal.hr/) [info@termometal.hr,](mailto:info@termometal.hr)